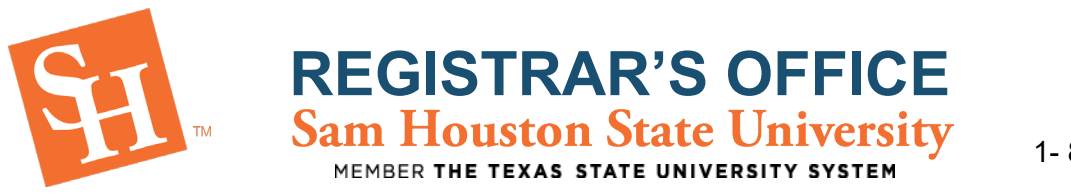

## **HOW TO SEARCH FOR A CLASS (Browse Only)**

## *Accepted / Current Students*

- 1. To Begin, go to the Sam Houston State University home page at [www.shsu.edu.](http://www.shsu.edu/)
- 2. At the top of the screen, click the **Campus Tools** dropdown and then select **MySam**.

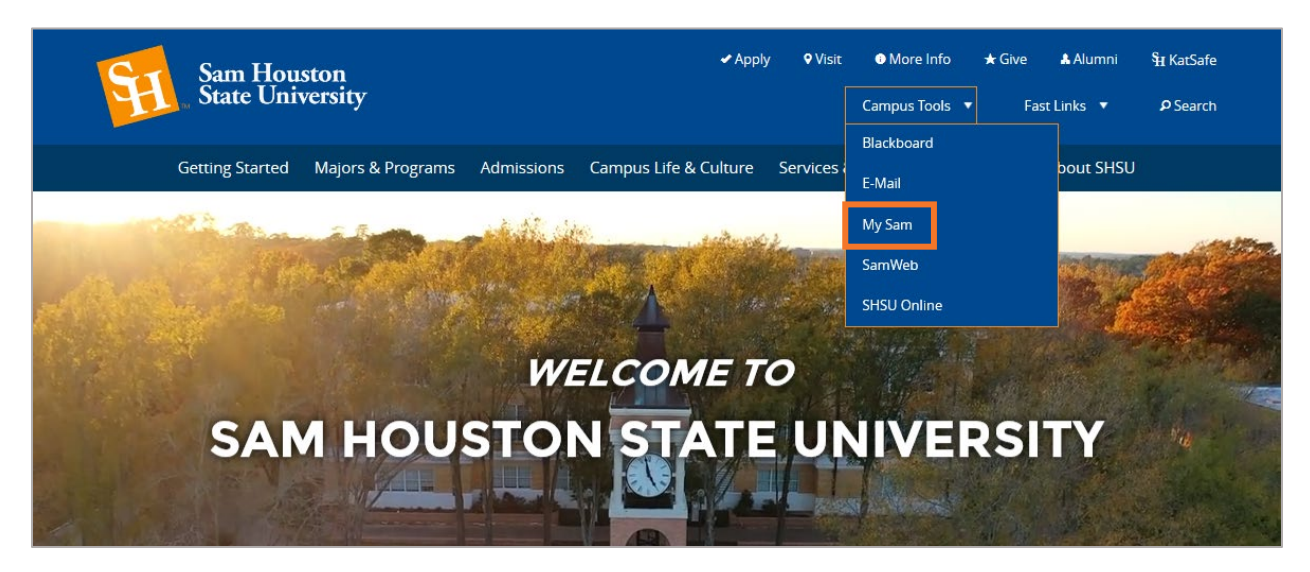

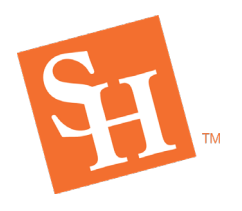

## **REGISTRAR'S OFFICE** MEMBER THE TEXAS STATE UNIVERSITY SYSTEM

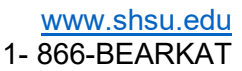

3. Select the **Registration** tab and then select **"Browse Schedule of Classes"**

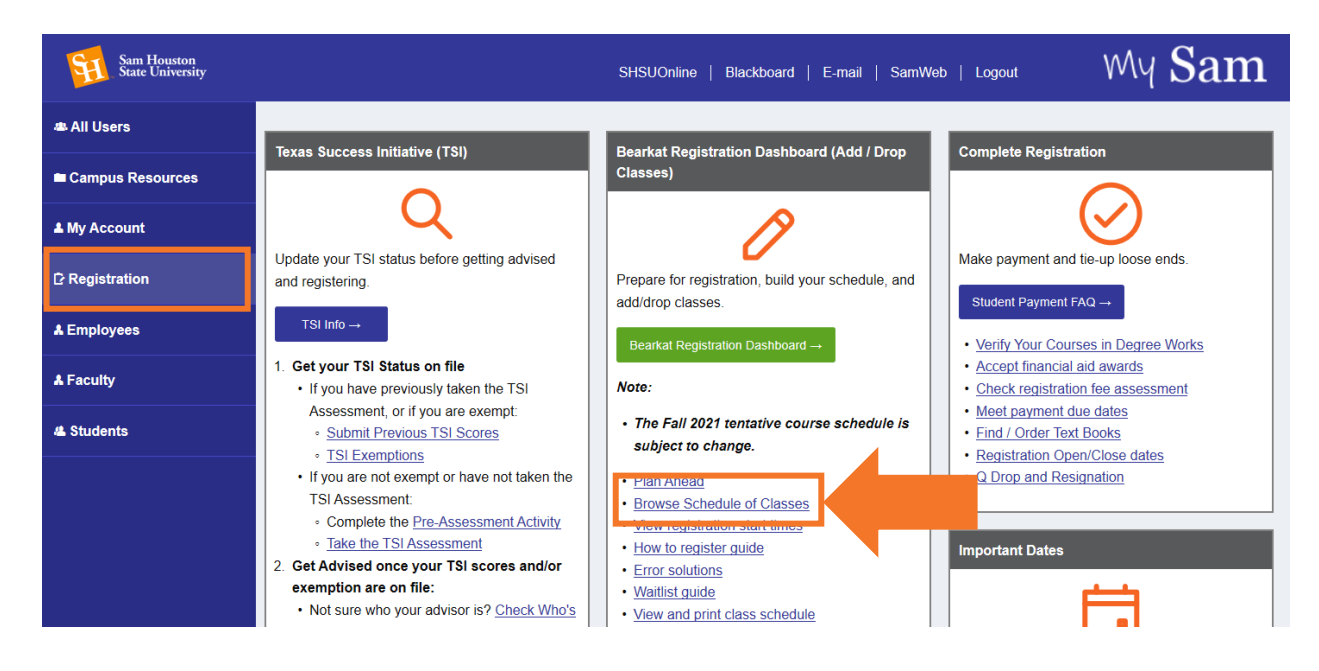

4. Click the **Term dropdown** and select the term in which you wish to search, then **Continue**.

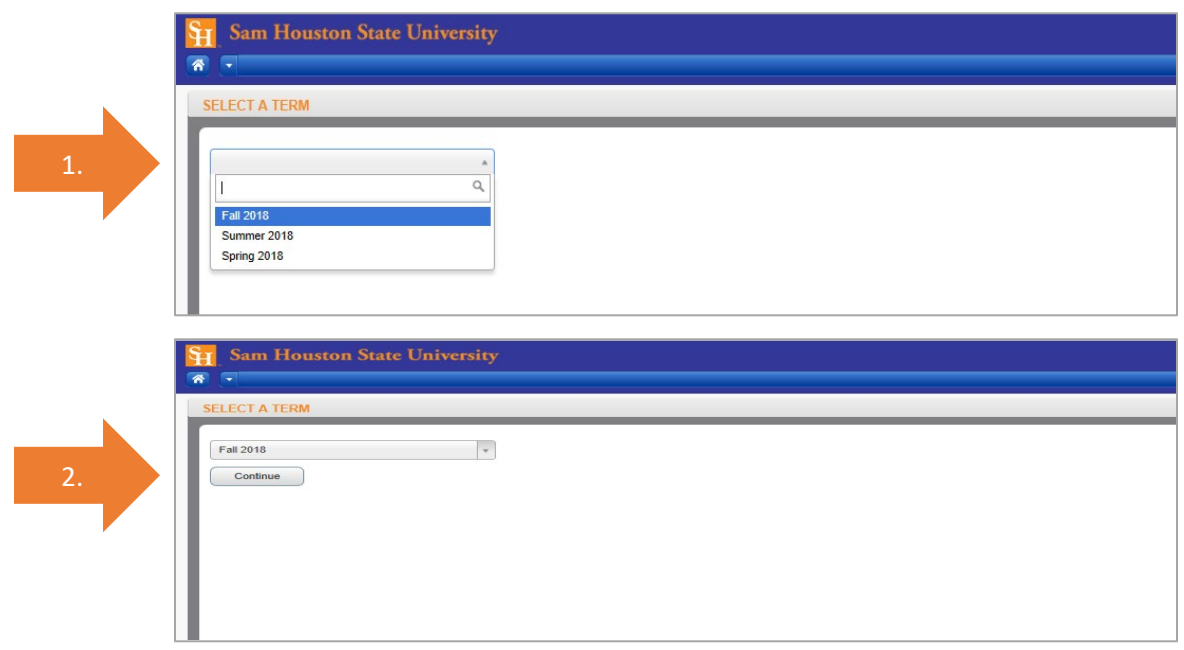

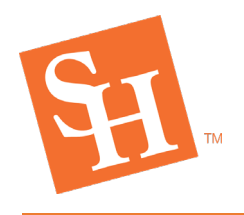

**REGISTRAR'S OFFICE**<br>Sam Houston State University

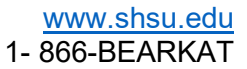

5. The Search Criteria will appear where you can browse courses.

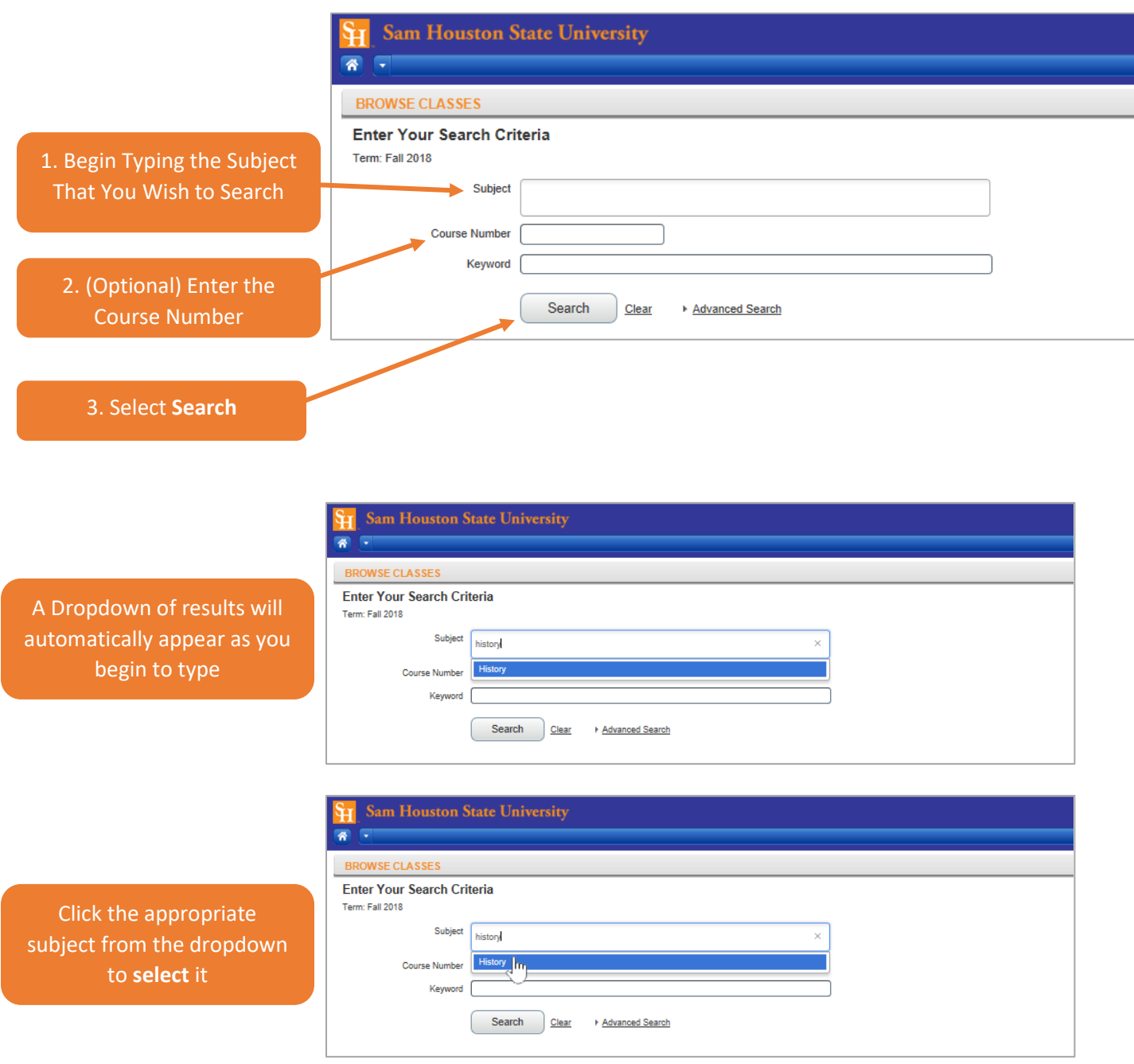

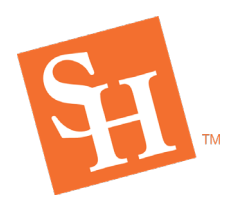

**REGISTRAR'S OFFICE**<br>Sam Houston State University

[www.shsu.edu](http://www.shsu.edu/) 1- 866-BEARKAT

MEMBER THE TEXAS STATE UNIV

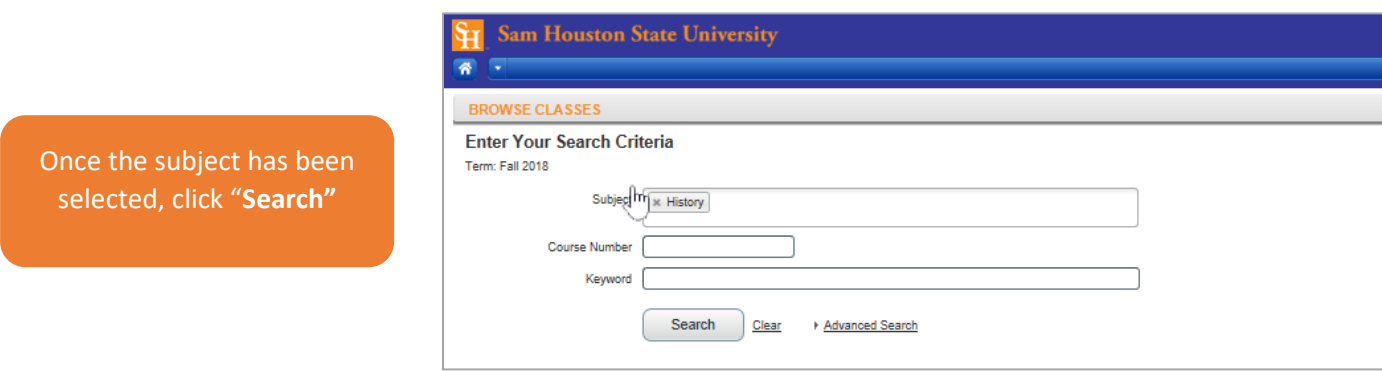

6. Review the search results which include course subject, course number, section number, CRN (Course Reference Number), Instructor, Meeting Time (hover for meeting location and date range), Location, and Seating Availability.

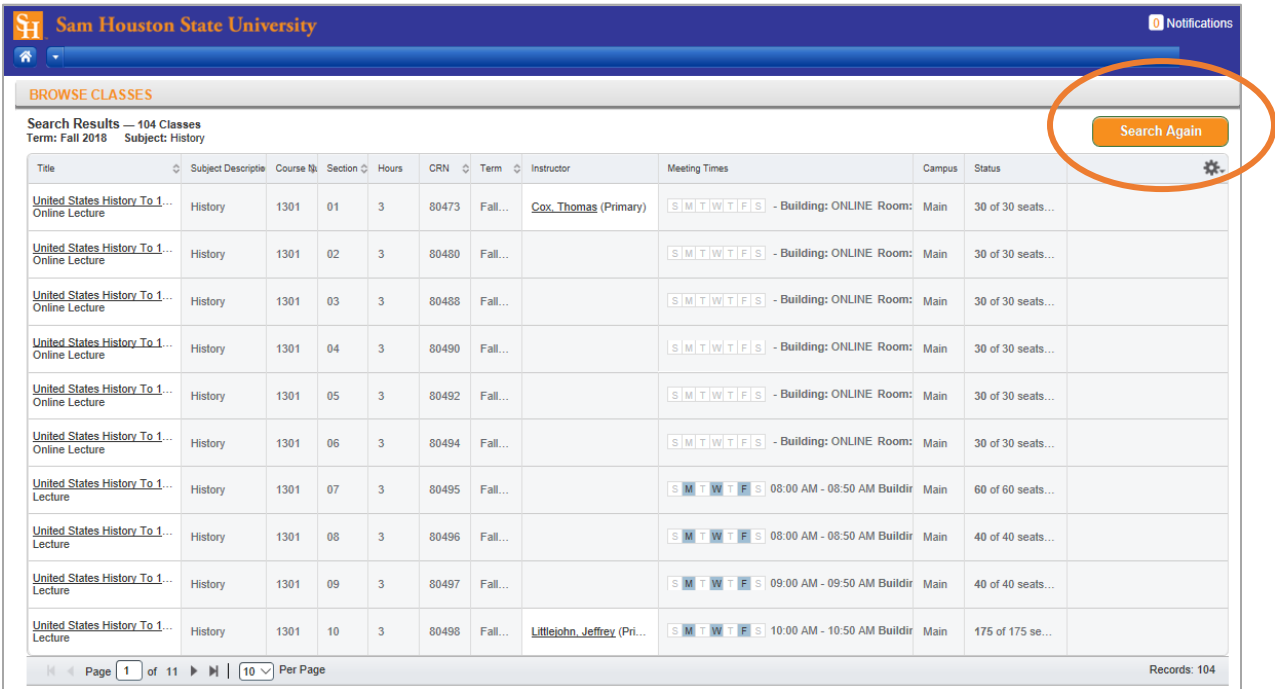

Click **Search Again** to search for a different course.